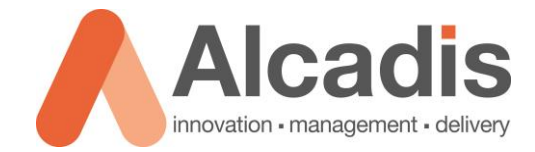

# **RUCKUS 802.11 PACKET ANALYSIS**

Technote (English translation)

Versie: 1.0 Auteur: Herwin de Rijke Datum: 20-11-2019

Alcadis | Vleugelboot 8 | 3991 CL Houten | [www.alcadis.nl](http://www.alcadis.nl/) | 030 – 65 85 125

# **Index**

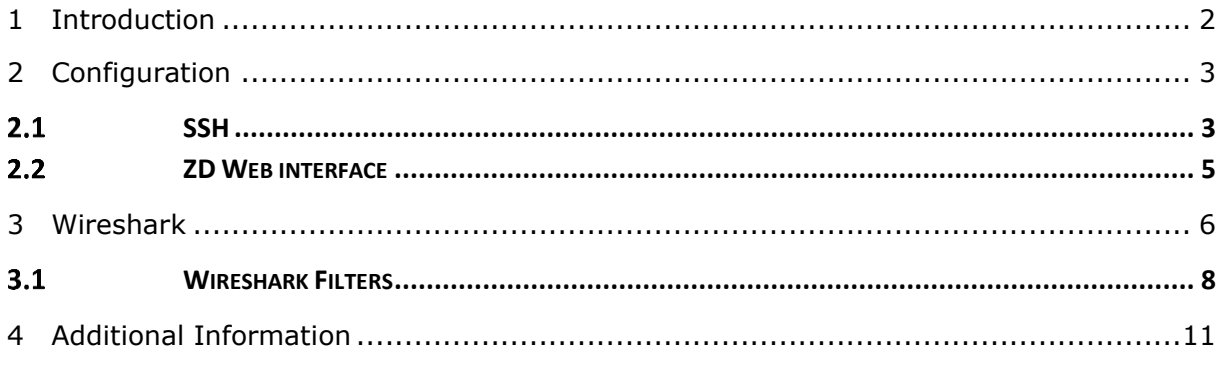

# <span id="page-2-0"></span>**1 Introduction**

This document describes how to use your Ruckus Wireless access point to capture 802.11 WLAN packages. You can use these captures to analyse Wi-Fi issues, to better understand why issues occur.

The purpose of this document is therefore to explain in a simple way how you can make packet captures using the Ruckus access points.

To capture packets using your Ruckus wireless access points, at least you need the following equipment:

- Ruckus access point
- Ruckus ZoneDirector (optional, not required)
- **•** Device running Wireshark

Basic knowledge of the ZoneDirector is required to configure this option on ZoneDirector. Knowing the difference between the different tabs and where the different configuration options are located. In addition, it is good to be comfortable with the CLI of a Ruckus access point. Some knowledge about the use of Wireshark is also good to have.

The instructions given in this document are based on an English-language web interface from the ZoneDirector. If you have set the web interface to another language, the steps will be the same, but the names of the menus will differ.

The instructions given in this document are based on firmware version 9.7.0.0.220. If you have a lower firmware, then you have the chance that some functionalities are not yet available. If you have a higher firmware version, then the steps will be almost the same.

# <span id="page-3-0"></span>**2 Configuration**

The chapters below explain the steps that must be followed to set up a "packet" capture via a Ruckus access point. There are two ways to set up a "packet capture". You can configure this via the ZoneDirector's web interface, or you can configure this via the CLI of the Ruckus access point. If you want to do a "packet capture" quickly, we recommend you do this via the ZoneDirector. If you would like to configure more options, we recommend that you configure the "packet capture" via the CLI.

## <span id="page-3-1"></span>2 1 SSH

With the help of a terminal program such as Putty you can set up an SSH session with the Ruckus access point. It is important that you have the correct IP address and that you have the correct login details.

After successful login using SSH there are two option to capture packets using your Ruckus Wireless access point. You can choose between "**stream mode"** or **"save mode".**

**Stream mode**: using this option the access point sends the collected packages directly to Wireshark.

**Save mode**: using this option the access point stores the collected packages locally. The packages can then be sent using TFTP.

Before you can collect packages via the access point you must first know which interface of the access point you can use for this. Some access points have multiple interfaces. With the command below you can get an overview of the interfaces that are present at the access point:

#### rkscli: **get wlanlist**

Only interfaces indicated as type "**MON"** can be used for capturing packets. As you can see on the screenshot below, for the used type of access point only two interfaces can be used to capture packets. One interface for 2,4GHz and one interface for 5GHz.

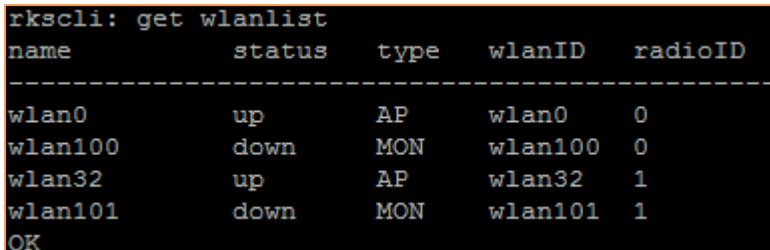

Figure 1*: WLAN List*

You now have an overview of the interfaces that you can use to collect packages. Now we can start configuring the interface so that it will be in "streaming mode". To start the "packet capture" in "streaming mode", execute the following command:

rkscli: **set capture <interface> stream**

```
rkscli: set capture wlan100 stream
Capturing in 20 MHz channel BW
OK
```
#### Figure 2*: Set Capture*

Now the interface is configured in streaming mode. As we indicated earlier, it is possible to provide extra options via the CLI. You can use these options to immediately exclude certain information that is not needed in a "packet capture". Via the options below you can determine yourself what you do and do not want to see:

- -nob : This option will hide beacon information.
- **•** -noc : This option will hide control data.

You can set the option described when setting the interface to capture packets using command below:

#### rkscli: **set capture <interface> stream <option>**

If you would like to use more option you can set it as described below,

#### rkscli: **set capture <interface> stream -nobc**

when using this command, both beacons and control data will be excluded from the packet capture.

Using options is not mandatory and mostly used when saving to disk and would like to save diskspace used. Further on in the document it is explained how you can make filters in Wireshark.

If your access point is configured in standalone mode, you can also set the radio to a specific channel. You can configure the channel using the command below:

#### rkscli: **set channel <interface> <kanaal>**

You can request the current used channel using the command below:

#### rkscli: **get channel <interface>**

## <span id="page-5-0"></span>2.2 ZD Web interface

This chapter explains how to make a "**packet capture**" using the ZoneDirector's web interface. To make a "**packet capture**", navigate to **Administer -> Diagnostics**. On this page you navigate to the Packet Capture category.

In this category you select on which frequency you want to collect packages. You have a choice between 2.4 GHz and 5 GHz. Then select the access point that you want to use for collecting the packages. If you have selected the correct access point, click **Add to Capture APs**. Now the selected access point will be displayed in the list of access points that will capture packets.

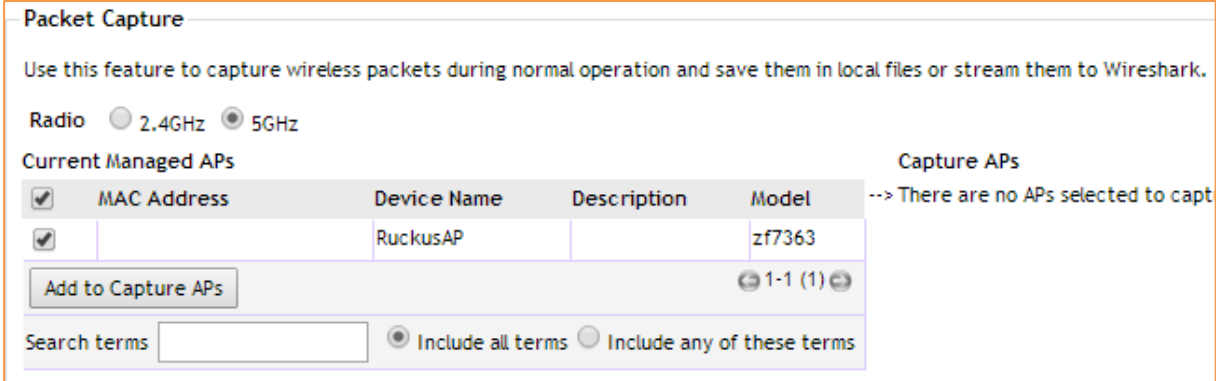

Figure 3*: Packet Capture Configuration*

Once you have added the access point you can set in which mode you want to capture packets. You can choose between **Local Mode** and **Streaming Mode** here. In this technote we used the Streaming mode option.

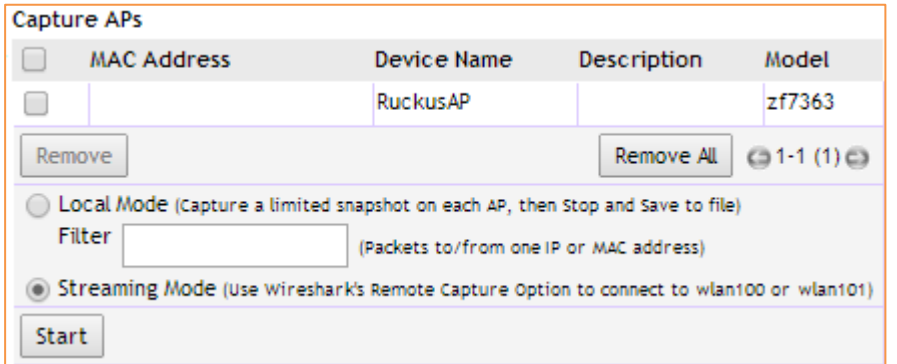

Figure 4*: Local/Streaming Mode*

After setting the correct option and mode you can start the "packet capture" using the **start** button.

## <span id="page-6-0"></span>**3 Wireshark**

Once the access point is set to capture packets in streaming mode, the stream can be opened using Wireshark. In this chapter we will describe how to configure Wireshark to receive packets from the access point.

After starting Wireshark click "**Capture Options**" or use the key combination **Ctrl-K** to open "Capture Options".

After starting "**Capture Options**" click on "**Manage Interfaces**". In this screen navigate to "**Remote Interfaces**". Here you can add a remote interface by clicking "**Add**".

In the screen opened you must enter the IP address of the access point. All other displayed settings can be as default. After setting the IP address you must click "**OK**".

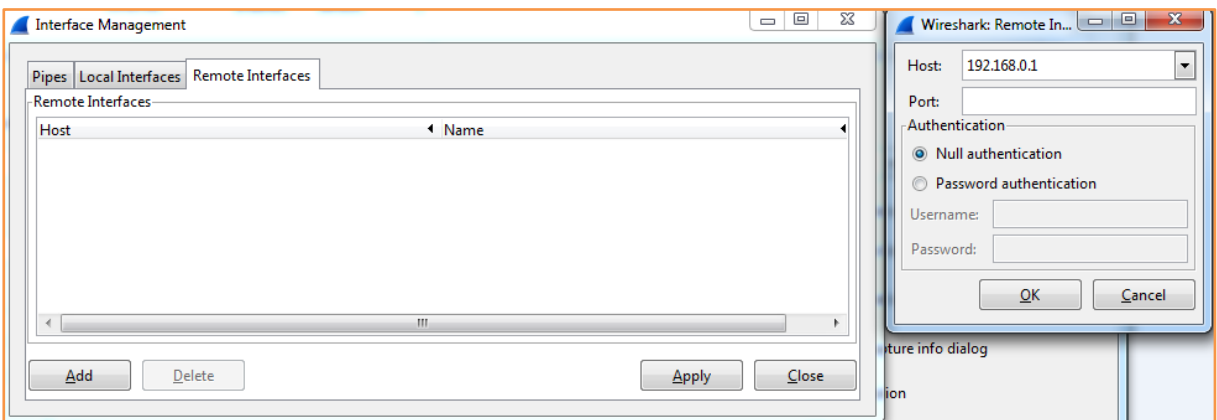

Figure 5*: Remote Interface*

Wireshark will now connect to the access point and display the list of available interfaces. Behind each interface you enable the "hide" check mark except for the "MON" interface. In most cases, these interfaces have the following name: WLAN100 or WLAN101 (depending on the selected frequency).

After selecting the interface, you must click "**Apply**" and then "**Close**".

After you closed the screen you will return to the first screen named "Capture Options". In this screen you will find the remote interface by "<IP>/WLAN100" or "<IP>/WLAN101". You can start the capture by clicking "**Start**".

|                                                                                            |         | <b>Wireshark: Capture Options</b>                                            |                        |                                     |         |                |                                       |  |
|--------------------------------------------------------------------------------------------|---------|------------------------------------------------------------------------------|------------------------|-------------------------------------|---------|----------------|---------------------------------------|--|
|                                                                                            | Capture |                                                                              |                        |                                     |         |                |                                       |  |
|                                                                                            | Capture | Interface                                                                    | Link-layer header      | Prom. Mode Snaplen [B] Buffer [MiB] |         |                | $\mathbf{x}$<br><b>Capture Filter</b> |  |
|                                                                                            |         | ×<br>fe80:80e2:65b7:11da:7458<br>0.0.0.0                                     | <b>Ethernet</b>        | enabled                             | default | 2              |                                       |  |
|                                                                                            |         | <b>Broadcom_Single_Intern</b><br>fe80:5ce0.baf4:1a08:49a5<br>192.168.199.183 | <b>Ethernet</b>        | enabled                             | default | $\overline{2}$ | E                                     |  |
|                                                                                            |         | <b>LAN-verbinding</b><br>fe80:6dbc:1fe4:2002:65cf<br>192,168,0,100           | <b>Ethernet</b>        | enabled                             | default | $\overline{2}$ |                                       |  |
|                                                                                            | V       | rpcap://[192.168.0.62]/wlan100                                               | Per-Packet Information | enabled                             | default | $\overline{2}$ |                                       |  |
|                                                                                            |         |                                                                              |                        |                                     |         |                | -m                                    |  |
| Capture on all interfaces<br>Manage Interfaces<br>V Use promiscuous mode on all interfaces |         |                                                                              |                        |                                     |         |                |                                       |  |
|                                                                                            |         | Capture Filter:                                                              |                        |                                     |         |                | Compile selected BPFs<br>×.           |  |

Figure 6*: Capture Options*

After correctly completing the steps described in the chapters "configuration" and "Wireshark" you will see packets in the main capture window, and you are ready to analyse the packets.

| Capturing from rpcap://[192.168.0.62]/wlan100 [Wireshark 1.10.6 (v1.10.6 from master-1.10)]                                                                                                    |
|----------------------------------------------------------------------------------------------------|
| File Edit View Go Capture Analyze Statistics Telephony Tools Internals Help                                                                                                    |
| <b>A B A B &amp; X 2 Q + + + + T +</b><br>BGI<br>$\begin{array}{c} \mathbb{C} \mathbb{C} \mathbb$<br>$\bullet$ $\bullet$ |
| <b>Filter:</b><br>Expression Clear Apply Save                                                                                                    |
|                                                                                                    |
| 802.11 Channel:   v Channel Offset:   v   FCS Filter: All Frames<br>$\overline{\phantom{a}}$ None<br>Vireless Settings Decryption Keys                                                                                                    |
| Protocol Length Info<br><b>Destination</b><br>INo.<br>Time<br>Source                                                                                                    |
| 2229 51, 3105530 Senaonet 06:e0:a2<br>300 Beacon frame, SN=542, FN=0, FTags=C, B1=100, SSID=EnGenius Ensnare<br><b>BroadCaST</b><br>802.11                                                                                                    |
| 291 Beacon frame, SN=1961, FN=0, Flags=, BI=100, SSID=ZoneflexR_2.4<br>2230 51.3629370 RuckusWi_32:74:98<br><b>Broadcast</b><br>802.11                                                                                                    |
| 2231 51.3678600 Technico 96:31:4b<br>802.11<br><b>Broadcast</b><br>305 Beacon frame. SN=1714. FN=0. Flags=C. BI=100. SSID=TNCAP96314B                                                                                                    |
| 2232 51.4037420 Ruckuswi 0b:a7:b8<br>278 Beacon frame, SN=1575, FN=0, Flags=C, BI=100, SSID=SCG_22<br><b>Broadcast</b><br>802.11                                                                                                    |
| 366 Beacon frame, SN=543, FN=0, Flags=C, BI=100, SSID=EnGenius EnShare<br>2233 51.4129440 SenaoNet 06:e0:a2<br><b>Broadcast</b><br>802.11                                                                                                    |
| 2234 51.4653350 Ruckuswi 32:74:98<br><b>Broadcast</b><br>802.11<br>291 Beacon frame, SN=1962, FN=0, Flags=, BI=100, SSID=ZoneflexR_2.4                                                                                                    |
| 2235 51.4702740 Technico_96:31:4b<br>305 Beacon frame, SN=1715, FN=0, Flags=C, BI=100, SSID=TNCAP96314B<br><b>Broadcast</b><br>802.11                                                                                                    |
| 2236 51.5061390 RuckusWi 0b:a7:b8<br>278 Beacon frame, SN=1576, FN=0, Flags=C, BI=100, SSID=SCG_22<br><b>Broadcast</b><br>802.11                                                                                                    |
| 2237 51.5153480 SenaoNet 06:e0:a2<br>802.11<br>366 Beacon frame, SN=544, FN=0, Flags=C, BI=100, SSID=EnGenius Enshare<br><b>Broadcast</b>                                                                                                    |
| 802.11<br>291 Beacon frame, SN=1963, FN=0, Flags=, BI=100, SSID=ZoneflexR_2.4<br>2238 51.5677470 RuckusWi 32:74:98<br><b>Broadcast</b>                                                                                                    |
| 2239 51.5726560 Technico 96:31:4b<br><b>Broadcast</b><br>802.11<br>305 Beacon frame, SN=1716, FN=0, Flags=C, BI=100, SSID=TNCAP96314B                                                                                                    |
| 2240 51.6094890 Ruckuswi 4b:a7:b8<br><b>Broadcast</b><br>802.11<br>268 Beacon frame, SN=2793, FN=0, Flags=C, BI=100, SSID=___ _____                                                                                                    |
| 2241 51.6177570 SenaoNet 06:e0:a2<br>802.11<br>366 Beacon frame, SN=545, FN=0, Flags=C, BI=100, SSID=EnGenius EnShare<br><b>Broadcast</b>                                                                                                    |
| 802.11<br>291 Beacon frame, SN=1964, FN=0, Flags=, BI=100, SSID=ZoneflexR_2.4<br>2242 51.6701360 Ruckuswi_32:74:98<br>Broadcast                                                                                                    |
| 2243 51.7118890 RuckusWi 4b:a7:b8<br>268 Beacon frame, SN=2794, FN=0, Flags=C, BI=100, SSID=LLL ______________<br><b>Broadcast</b><br>802.11                                                                                                    |
| 2244 51.7201440 SenaoNet_06:e0:a2<br><b>Broadcast</b><br>802.11<br>366 Beacon frame, SN=546, FN=0, Flags=C, BI=100, SSID=EnGenius EnShare                                                                                                    |
| 2245 51.7725440 RuckusWi 32:74:98<br>Broadcast<br>802.11<br>291 Beacon frame, SN=1965, FN=0, Flags=, BI=100, SSID=ZoneflexR_2.4                                                                                                    |
| 2246 51.7774440 Technico 96:31:4b<br>305 Beacon frame, SN=1718, FN=0, Flags=C, BI=100, SSID=TNCAP96314B<br><b>Broadcast</b><br>802.11                                                                                                    |
| 2247 51, 8133350 RuckusWi_0b:a7:b8<br>278 Beacon frame, SN=1579, FN=0, Flags=C, BI=100, SSID=SCG_22<br><b>Broadcast</b><br>802.11                                                                                                    |
| 2248 51.8225420 SenaoNet_06:e0:a2<br>802.11<br>366 Beacon frame, SN=547, FN=0, Flags=C, BI=100, SSID=EnGenius EnShare<br><b>Broadcast</b>                                                                                                    |

Figure 7*: Packet Capture*

## <span id="page-8-0"></span>3.1 Wireshark Filters

As indicated earlier, it is also possible to make different display filters in Wireshark. In this way you can easily filter on the packages that you want to see or do not want to see. Below we will make a table with several filter options.

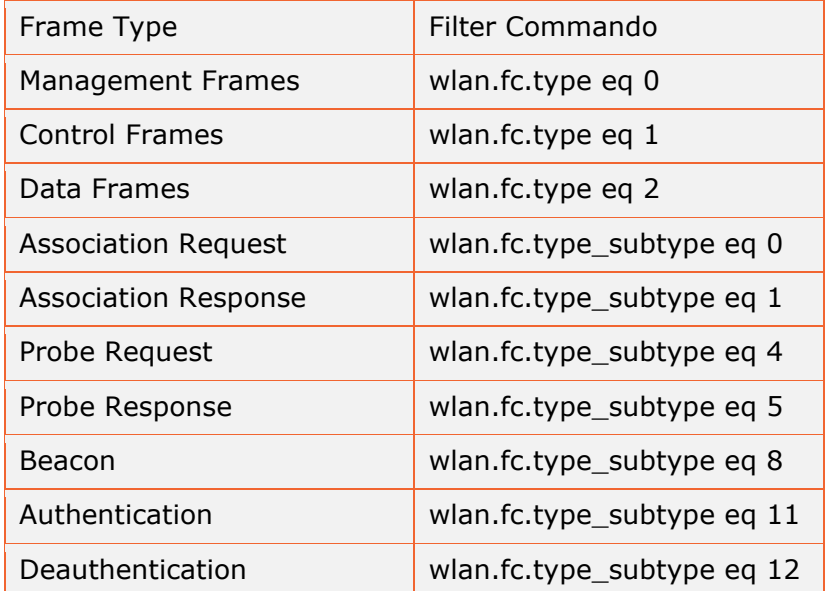

Enter the filter in the section marked red below:

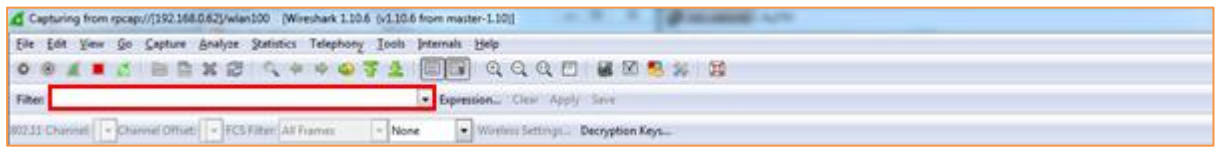

#### Figure 8*: Filter Command Options*

Below some examples of some filters used in Wireshark and their results.

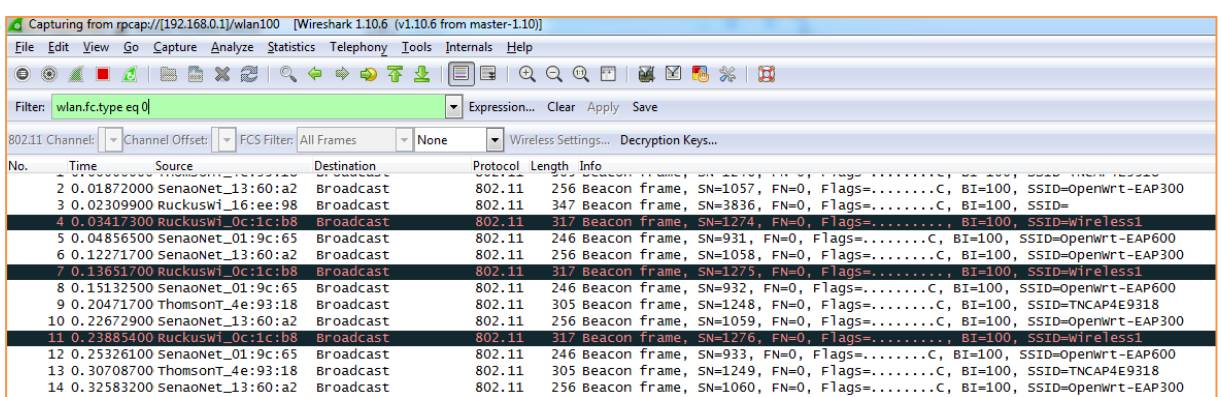

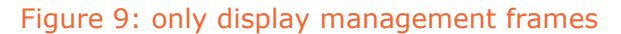

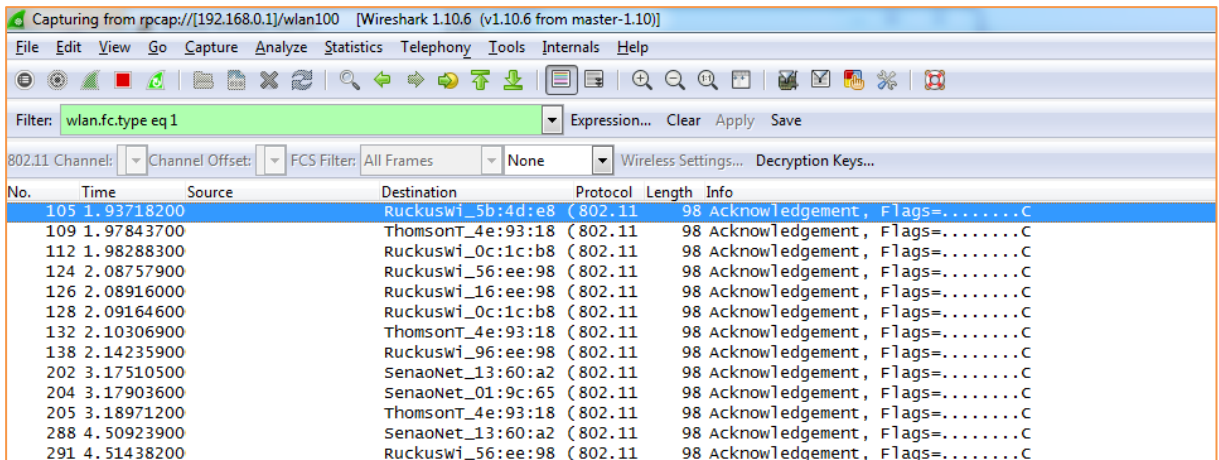

## Figure 10: Only display control frames

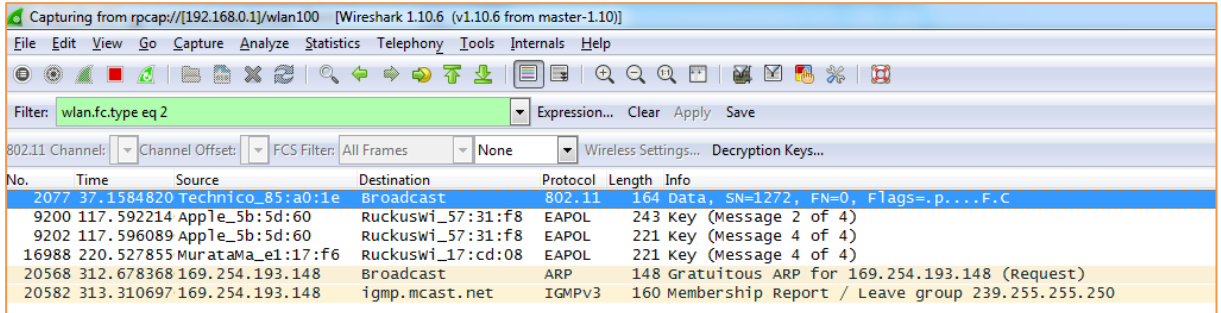

## Figure 11: only display Data frames

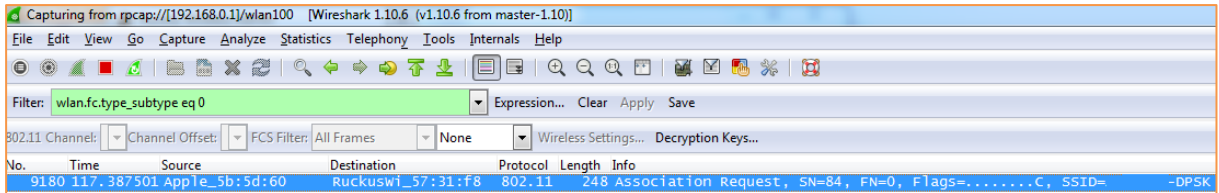

## Figure 12: only display Association Request frames

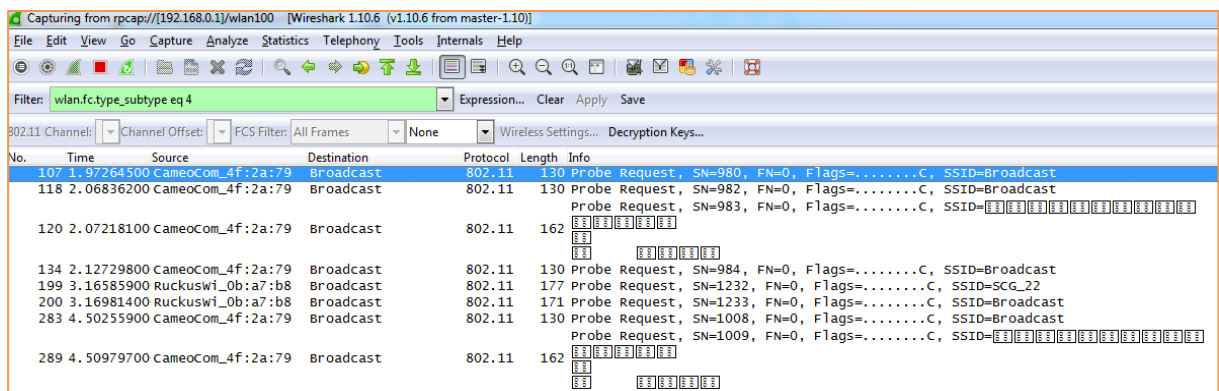

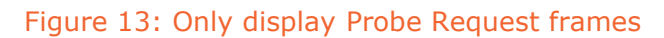

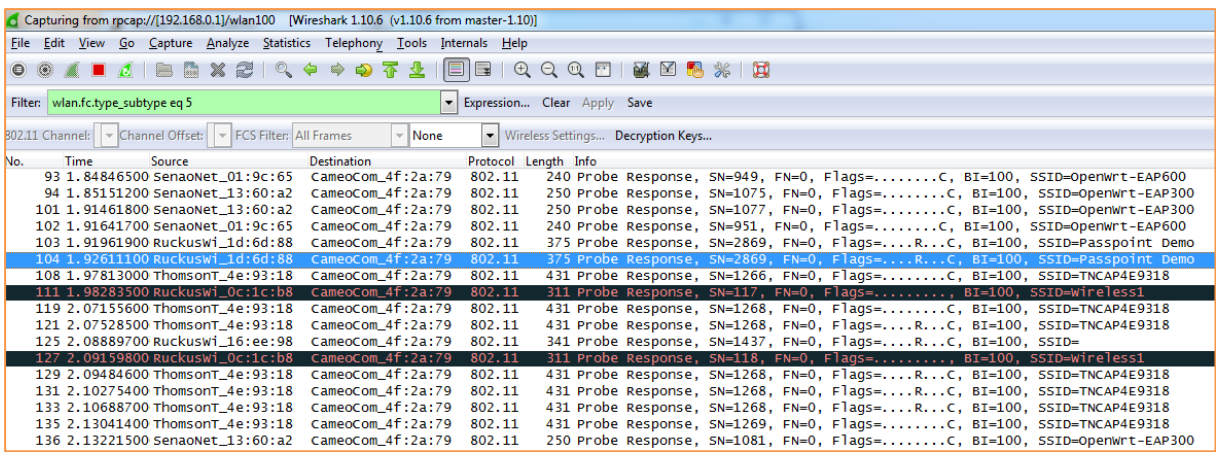

## Figure 14: only display probe response frames

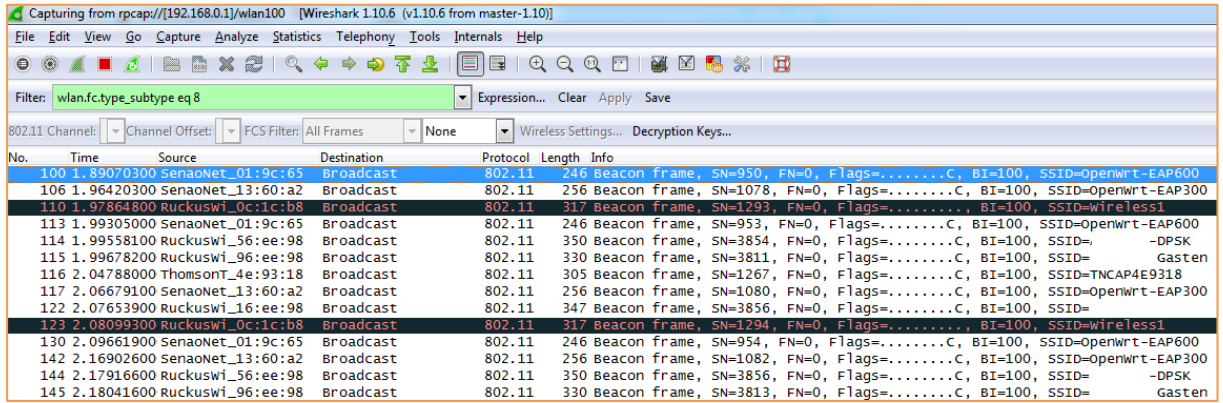

## Figure 15: only display Beacon frames

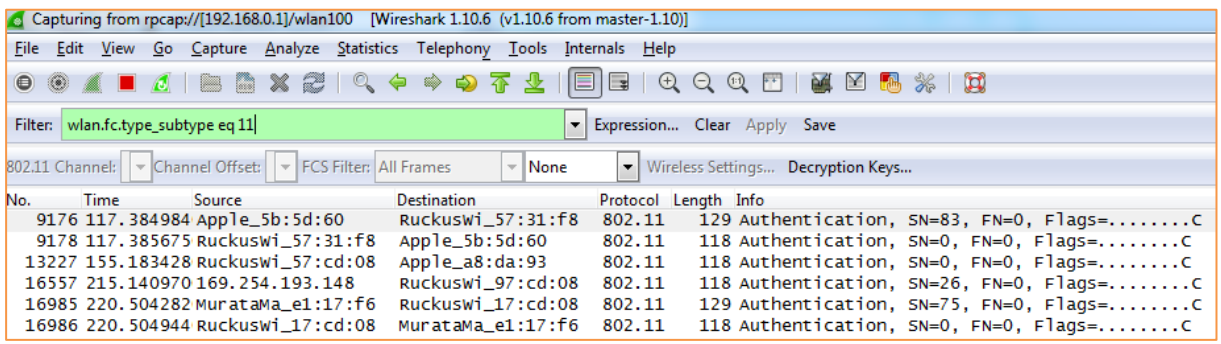

Figure 16: only display Authentication frames

# <span id="page-11-0"></span>**4 Additional Information**

Below you will find some information about using Ruckus CLI and Wireshark.

Wireshark Website: **[Wireshark](http://www.wireshark.org/)** 

Wireshark – Display Filters: [Wireshark Display Filters](http://wiki.wireshark.org/DisplayFilters)

Wireshark – Capture Filters: [Wireshark Capture Filters](http://wiki.wireshark.org/CaptureFilters)

Ruckus AP CLI Guide: [Ruckus AP CLI Guide](https://support.ruckuswireless.com/documents/290-zoneflex-access-point-cli-guide/download)